## **Séries Cubi Ordinateur personnel**

Downloaded From www.vandenborre.be

**Cubi B183**

### Table des matières

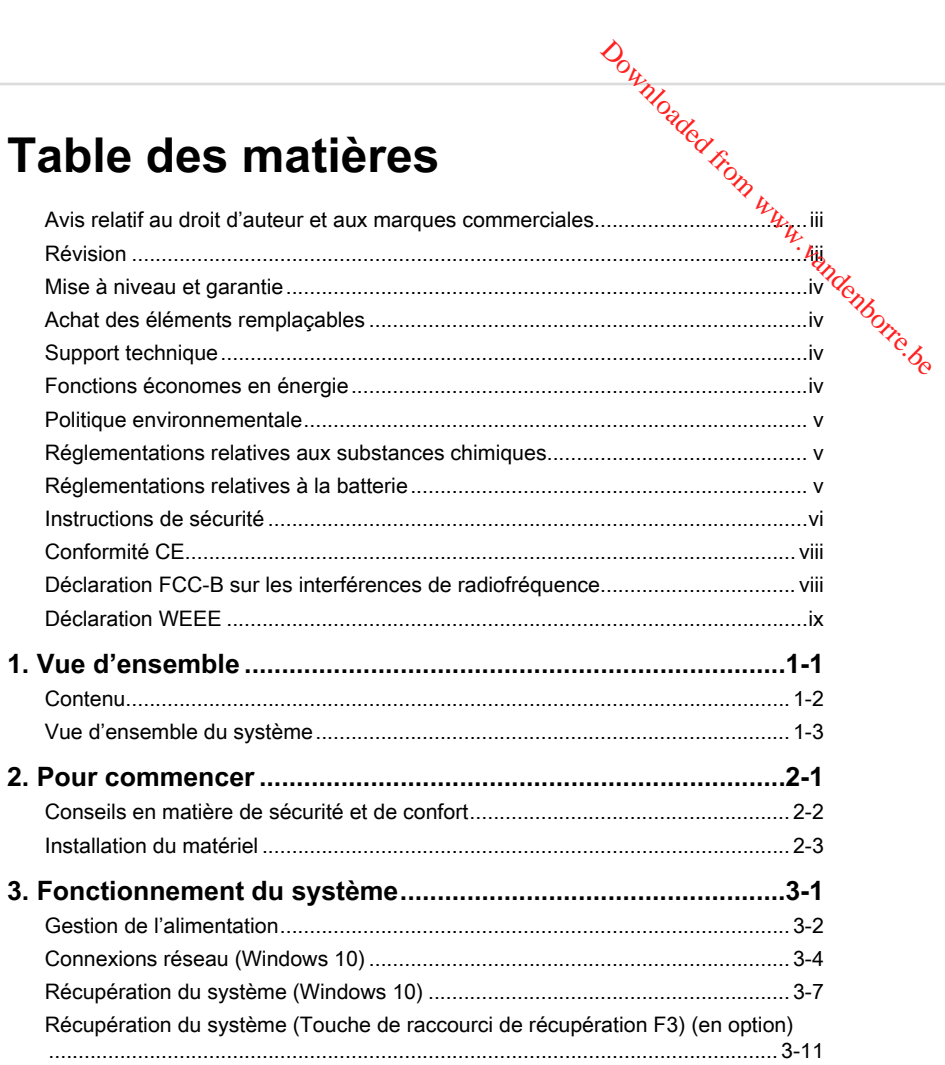

### **Avis relatif au droit d'auteur et aux marques commerciales**

<span id="page-2-0"></span>Copyright © Micro-Star Int'l Co., Ltd. Tous droits réservés. Le logo MSI utilisé est une marque déposée de Micro-Star Int'l Co., Ltd. Toutes les autres marques et tous les autres noms mentionnés peuvent être des marques commerciales de leurs propriétaires respectifs. Aucune garantie quant à l'exactitude ou à l'exhaustivité n'est formulée explicitement ou implicitement. MSI se réserve le droit d'apporter des **Avis relatif au droit d'auteur et aux marques<br>
Commerciales<br>
Copyright © Micro-Star Int'l Co., Ltd. Tous droits réservés. Le logo MSI utilisé est**  $\frac{h_{\mu}}{h_{\mu}}$ **<br>
tous les autres noms mentionnés peuvent être des marques** 

#### **Révision**

Révision Date  $V1.0$  2019 / 0-

iii

<span id="page-3-0"></span>**Mise à niveau et garantie**<br>
Veuillez noter que certains composants préinstallés dans le produit peuvent été quantitier de la mode de la mode de la mode de la mode de la mode de la mode de la mode de la mode de la mode de Veuillez noter que certains composants préinstallés dans le produit peuvent être, mis à niveau ou remplacés à la demande de l'utilisateur. Référez-vous à la partiē<sup>/</sup> Spécification de ce manuel pour apprendre plus sur les restrictions de mise à nivea $\mathfrak{u}_t$ Pour toute autre information sur le produit acheté, veuillez contacter votre fournisseur local. N'essayez pas de mettre à niveau ou de remplacer un composant du produit si vous n'êtes pas un fournisseur ou un centre d'entretien autorisé. Cela risquerait d'annuler la garantie. Il est fortement recommandé de contacter un fournisseur ou un **Source d'entretien autorisé pour effectuer une mise à niveau ou remplacement.**<br>
Veuillez noter que certains composants préinstallés dans le produit peuvent étée,<br>
mis à niveau ou remplacés à la demande de l'utilisateur. R

#### **Achat des éléments remplaçables**

Veuillez noter que l'achat de pièces remplaçables (ou compatibles) du produit acheté dans certains pays ou certaines régions doivent être mises à disposition par le fabricant au moins 5 ans après l'arrêt de la fabrication du produit, compte tenu des dispositions réglementaires publiées à l'époque. Pour les informations détaillées concernant l'achat de pièces détachées, veuillez contacter le fabricant par le biais de http://www.msi.com/support/.

#### **Support technique**

Si votre appareil est victime d'un problème et qu'aucune solution ne peut être obtenue à partir du manuel d'utilisation, veuillez contacter le magasin où vous avez acheté le produit ou le distributeur local. Vous pouvez également avoir recours aux ressources suivantes pour une assistance plus approfondie. Rendez-vous sur le site internet de MSI pour télécharger des guides techniques, des mises à jour BIOS, des mises à jour pilotes et d'autres informations sur http://www.msi.com/support/.

#### **Fonctions économes en énergie**

- ◙ Consommation d'énergie réduite pendant l'utilisation et en mode veille
- ◙ Utilisation limitée des matières nuisibles à l'environnement et à la santé
- ◙ Produit facile à désassembler et à recycler
- ◙ Utilisation réduite de ressources naturelles pour encourager le recyclage
- ◙ Durée de vie prolongée grâce à une capacité de mise à niveau améliorée
- ◙ Réduction des déchets grâce à une politique de récupération des produits en fin de vie

Préface

#### **Politique environnementale**

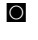

◙ Le produit a été conçu dans le but d'être ensuite recyclé ou réutilisé et ne doit donc pas être mis au rebus.

- ◙ Veuillez faire appel au système de collecte public pour faire recycler ou détruire votre produit en fin de vie.
- <span id="page-4-0"></span>◙ Visitez le site internet de MSI et localisez le distributeur le plus proche pour plus d'information sur le recyclage. Downloaded From Wandenborch
- ◙ Vous pouvez aussi nous contacter par l'intermédiaire de l'adresse gpcontdev@msi.com pour obtenir plus d'informations concernant la destruction, la reprise, le recyclage et le désassemblage des produits MSI.

#### **Réglementations relatives aux substances chimiques**

En conformité avec les règlements concernant l'utilisation de substances chimiques, tels que le règlement européen REACH (Règlement CE N° 1907 / 2006 du Parlement européen et du Conseil), MSI fournit toutes les informations quant à leur utilisation dans ses produits sur la page :

http://www.msi.com/html/popup/csr/evmtprtt\_pcm.html

### **Réglementations relatives à la batterie**

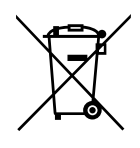

Union européenne :

Les piles, batteries et accumulateurs ne doivent pas être jetés comme des déchets domestiques non triés. Veuillez faire appel au système de collecte public pour faire recycler ou détruire votre batterie en conformité avec les réglementations locales.

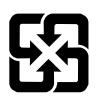

#### Taiwan :

Pour une meilleure protection de l'environnement, les batteries usées doivent être ramassées séparément pour être recyclées ou éliminées d'une manière particulière.

廢電池請回收

Etat de Californie, Etats-Unis :

Les piles boutons peuvent contenir du perchlorate et nécissitent une manipulation particulière lors de leur recyclage ou de leur destruction dans l'état de Californie. Pour plus d'informations, rendez-vous sur la page : http://www.dtsc.ca.gov/hazardouswaste/perchlorate/

Le remplacement incorrect de la batterie peut provoquer un risque d'explosion. Si vous devez remplacer votre batterie, choisissez seulement une batterie de même type ou d'un type équivalent recommandé par le fabricant.

<span id="page-5-0"></span>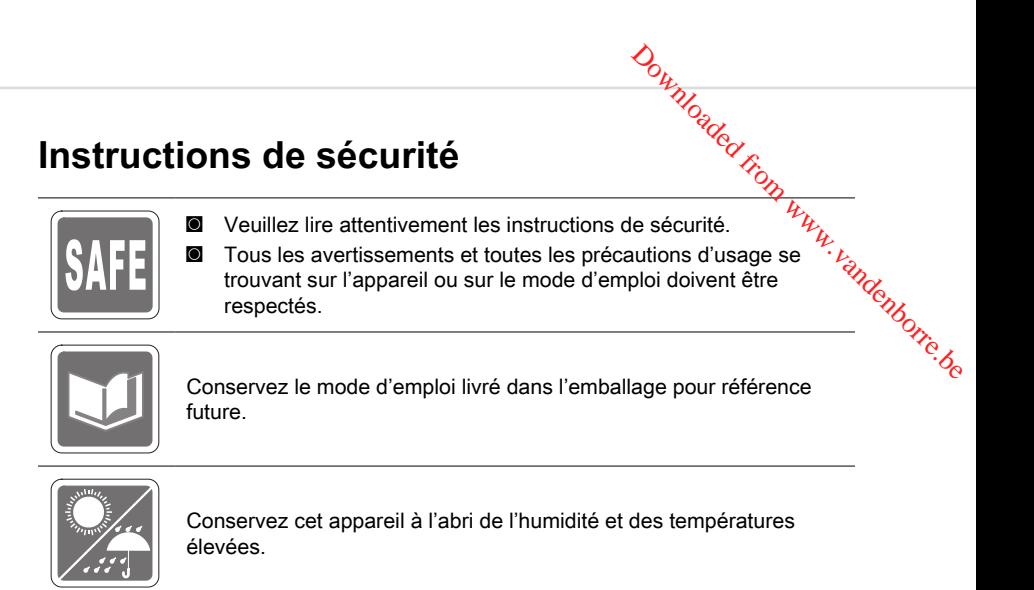

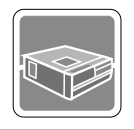

Posez l'appareil sur une surface plate et stable avant de l'installer.

- 
- ◙ Avant de brancher l'équipement au secteur, assurez-vous que la tension d'alimentation soit comprise dans les limites de sécurité et qu'elle ait bien été réglée entre 100 et 240 V. Ne désactivez pas la borne terre de protection de la prise. L'équipement doit être connecté à une prise secteur avec une fonction de terre.
- ◙ Débranchez toujours le cordon d'alimentation secteur avant d'installer une carte ou un module sur l'équipement.
- ◙ Déconnectez toujours le cordon d'alimentation secteur ou mettez la prise murale hors tension si l'équipement doit rester inutilisé pendant un certain temps, de façon à ne consommer aucune énergie.
- ◙ Puissance nominale  $\%$  65W : 100-240V~, 50-60Hz, 19V  $\overline{\bullet}$  3.42A

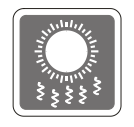

Le ventilateur sur le boîtier sert à la circulation de l'air et à éviter la surchauffe de l'appareil. Ne couvrez pas le ventilateur.

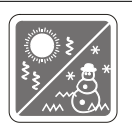

Ne laissez pas l'appareil dans un environnement non climatisé, à des températures dépassant les  $60^{\circ}$ C (140°F) ou inférieure à 0°C (32°F), car cela pourrait endommager l'appareil.

Remarque : La température maximum d'opération est de 35°C.

Ne versez jamais aucun liquide dans les ouvertures, cela pourrait endommager l'appareil et vous pourriez vous électrocuter.

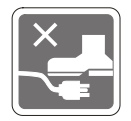

Placez le cordon d'alimentation de telle façon qu'on ne puisse pas y marcher dessus. Ne placez rien sur le cordon d'alimentation. Downloaded From Www.vandenborre.com www.vandenborre.between

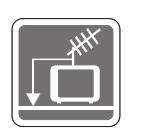

- ◙ Lorsque vous installez le câble coaxial sur le syntoniseur du téléviseur, il faut s'assurer que le blindage métallique soit bien branché au système de mise à la terre du bâtiment.
- ◙ Le système de distribution de câble doit être mis à la terre conformément à ANSI / NFPA 70, le Code Electrique National (NEC), dans la particulière Section 820.93, la mise à la terre du blindage conductif extérieur du câble Coaxial.

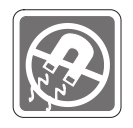

Eloignez l'appareil de tout équipement émettant un champ magnétique ou électrique puissant.

Si l'une des situations suivantes se produit, faites contrôler l'appareil par un service de réparation :

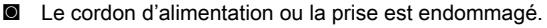

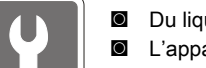

- ◙ Du liquide a pénétré dans l'appareil.
- ◙ L'appareil a été exposé à l'humidité.
- ◙ L'équipement ne fonctionne pas bien ou vous ne parvenez pas à le faire fonctionner conformément au manuel de l'utilisateur.
- ◙ L'appareil est tombé et est abîmé.
- ◙ L'appareil présente des signes apparents de fissure.
- 1. Les appareils de stockage optique sont classés PRODUITS LASER DE CLASSE. L'utilisation de commandes, de réglages ou la mise en œuvre de procédures autres que celles spécifiées sont interdites.
- 2. Ne touchez pas la lentille du lecteur.

vii

Préface

#### **Conformité CE**

Micro-Star International CO., LTD déclare ici que ce périphérique est conforme aux exigences essentielles de sécurité et d'autre fourniture relative mise en place dans les Directives Européennes.

# <span id="page-7-0"></span>**Déclaration FCC-B sur les interférences de radiofréquence** Downloaded from Western Western Western Western Contractor

Cet appareil a subi des tests de contrôle et a été déclaré conforme aux restrictions imposées aux appareils numériques de classe B, par la section 15 de la réglementation FCC. Ces restrictions sont destinées à assurer une protection raisonnable contre les

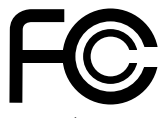

interférences indésirables lorsque l'appareil est utilisé dans un environnement résidentiel. Cet appareil génère, utilise et peut émettre de l'énergie de radiofréquence et, s'il n'est pas installé et utilisé conformément aux instructions, peut produire des interférences nuisibles aux communications radio. Cependant, rien ne garantit qu'aucune interférence ne se produise dans certaines installations particulières. Si cet appareil produit des interférences nuisibles à la réception de la radio ou de la télévision, ce qui peut être déterminé en allumant et en éteignant l'appareil, nous encourageons l'utilisateur à tenter de corriger les interférences par un ou plusieurs des moyens mentionnés ci-dessous :

- Réorientez ou déplacez l'antenne de réception.
- Augmentez la distance séparant l'appareil du récepteur.
- Raccordez l'appareil à une prise de courant située sur un circuit différent de celui du récepteur.
- Consultez votre vendeur ou un technicien expérimenté dans les domaines radio / télévision pour une assistance supplémentaire.

#### Remarque 1

Les modifications ou les changements non expressément approuvés par la partie responsable de la conformité peuvent annuler le droit de l'utilisateur à faire fonctionner cet appareil.

#### Remarque 2

Les câbles blindés et les cordons d'alimentation CA, s'il y en a, doivent être utilisés de manière à être conformes aux limitations sur les émissions.

Cet appareil est conforme aux dispositions de la section 15 de la réglementation FCC. Son utilisation est soumise aux deux conditions suivantes :

- 1. Cet appareil ne doit pas causer d'interférences nuisibles.
- 2. Cet appareil doit accepter toute interférence reçue, même celles qui sont susceptibles d'entraîner un fonctionnement indésirable.

viii

#### **Déclaration WEEE**

<span id="page-8-0"></span>Downloaded from Préface<br>
des nes ne<br>
CC, prenant<br>
mis à la<br>
récupérer<br>
Triangle de la précupérer<br>
Préface<br>
Précupérer Au sujet de la directive européenne (EU) relative aux déchets des équipement électriques et électroniques, directive 2002 / 96 / EC, prenant effet le 13 août 2005, que les produits électriques et électroniques ne peuvent être déposés dans les décharges ou tout simplement mis à la poubelle. Les fabricants de ces équipements seront obligés de récupérer certains produits en fin de vie.

ix

Downloaded from www.vandenborre.be

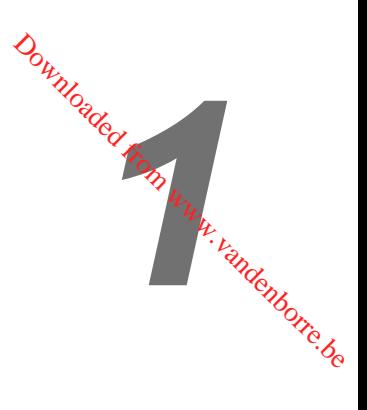

## <span id="page-10-0"></span>**Vue d'ensemble**

Félicitation d'avoir acheté le système d'ordinateur personnel des séries Cubi. Ce système est le meilleur choix pour un PC. Avec son apparence merveilleuse, il se dépose facilement. La fonctionnalité de plate-forme emballé vous offre également une expérience enthousiaste.

<span id="page-11-0"></span>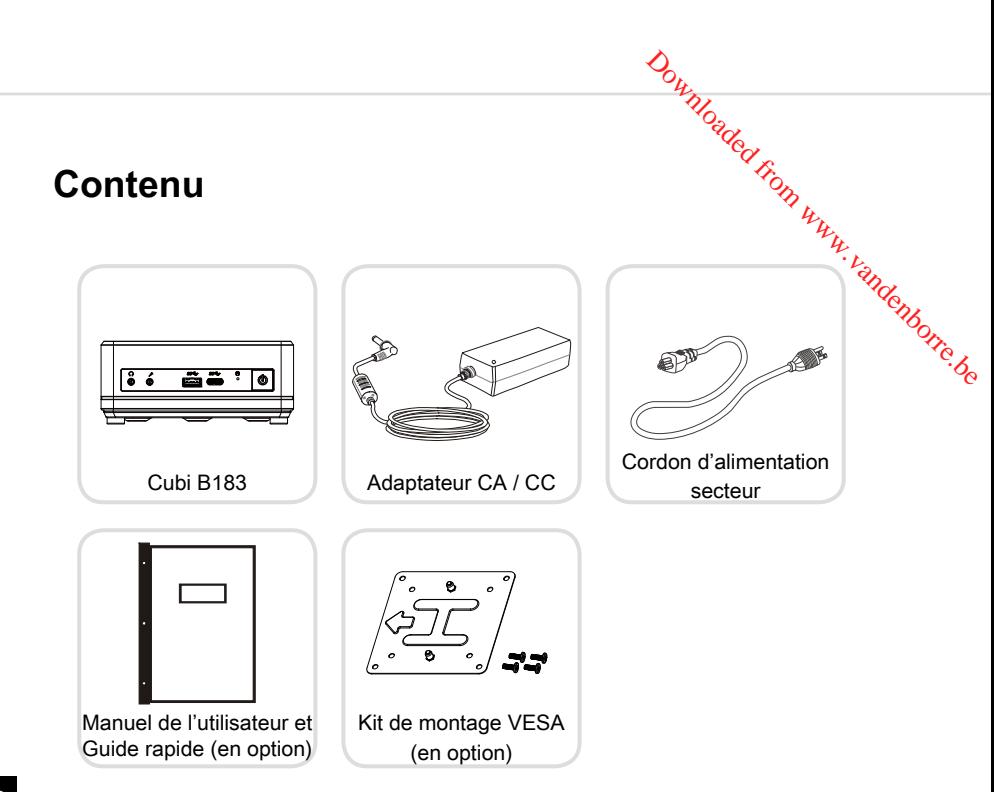

1-2

\* Veuillez nous contacter immédiatement si un des éléments est endommagé ou manquant.

\* Cette image n'est donnée qu'à titre de référence et votre emballage peut contenir une version légèrement différente suivant le modèle que vous avez acheté.

### <span id="page-12-0"></span>**Vue d'ensemble du système**

#### h **Vue de façade**

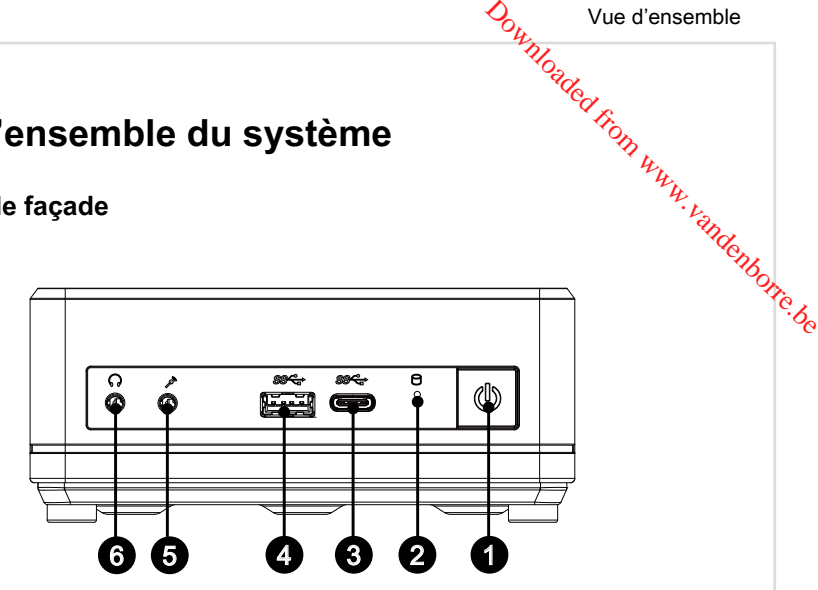

#### **1** Bouton d'alimentation

Appuyez sur ce bouton pour allumer ou éteindre le système.

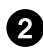

#### **2** Indicateur d'activité du disque dur

L'indicateur LED clignote lorsque le système accède aux disques de stockage internes.

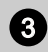

#### Port USB 3.2 Gen 1 (Type-C)

Le port USB 3.2 Gen 1, SuperSpeed USB, offre un débit allant jusqu'à 5Gb/s pour des transferts de données rapides sur divers périphériques, tels que des clés USB, des disques durs, des appareils photo et vidéo, etc.

Le connecteur type C est fin et réversible et délivre une alimentation allant jusqu'à 5V / 3V aux périphériques externes.

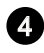

#### Port USB 3.2 Gen 1

Le port USB 3.2 Gen 1, SuperSpeed USB, offre un débit allant jusqu'à 5Gb/s pour des transferts de données rapides sur divers périphériques, tels que des clés USB, des disques durs, des appareils photo et vidéo, etc.

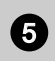

#### **6** Prise Microphone

Ce connecteur est fourni pour un microphone.

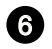

#### **6** Prise de casque

Ce connecteur est fourni pour un casque ou un haut-parleur.

#### Important

Afin d'éviter les interférences causées par les connexions sans-fil, veuillez utiliser un câble blindé USB 3.2 (d'une longueur minimum de 8" ou 20cm long) pour connecter un périphérique USB 3.x au port USB 3.2 de cet appareil. Downloaded from www.vandenborre.be

#### **▶ Vue de droite**

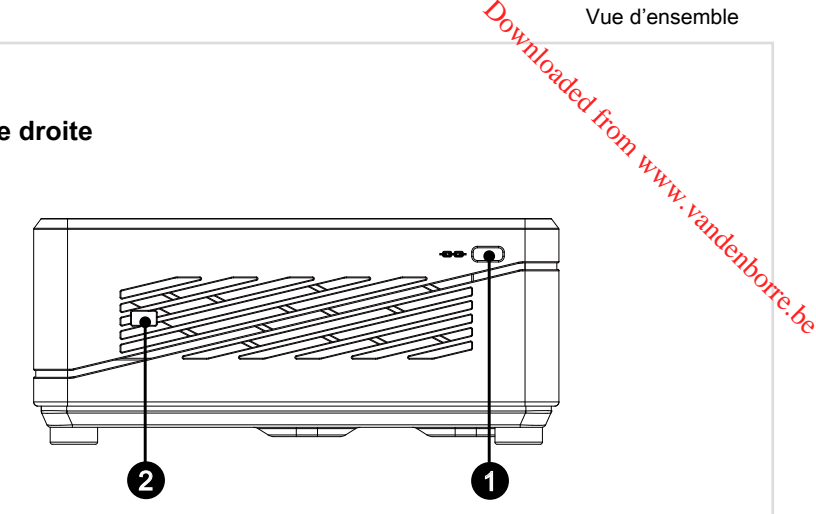

#### **1** Port de verrouillage Kensington

Ce PC est doté d'un port de verrouillage Kensington, qui permet à l'utilisateur de sécuriser le PC sur place, avec une clé ou un périphérique PIN mécanique relié à un câble métallique caoutchouté. L'extrémité du câble dispose d'une petite boucle permettant d'enrouler l'ensemble du câble autour d'une objet fixé, comme une table lourde ou un autre meuble, sécurisant ainsi le PC sur place.

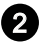

#### 2 Connecteur pour câble avec bouton de mise en marche (en option)

En installant un câble avec bouton de mise en marche, vous pourrez allumer et éteindre votre appareil plus facilement. Pour l'installer, retirez la plaque qui dissimule les connecteurs et branchez le câble au connecteur dédié. (Sans compter le câble)

#### h **Vue arrière**

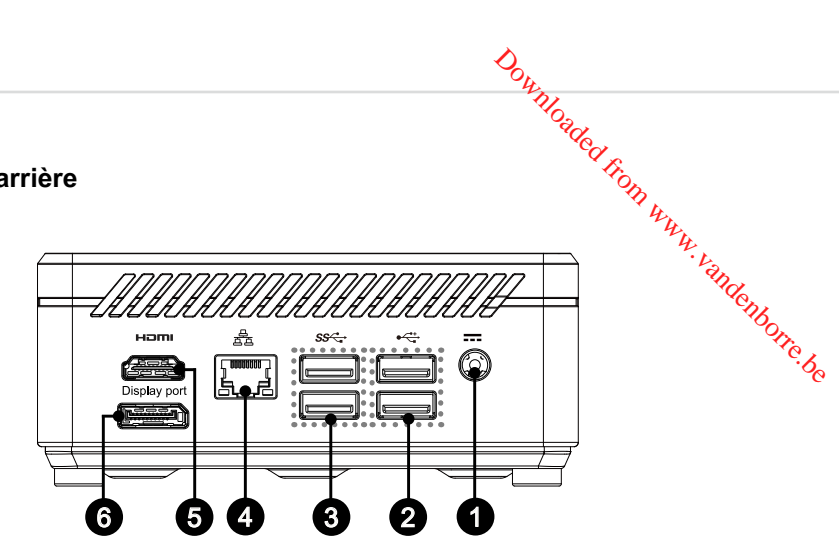

#### Prise d'alimentation

L'adaptateur d'alimentation CA / CC convertit le courant alternatif en courant continu pour cette prise. La puissance fournie sur cette prise alimente le PC. Afin d'éviter tout dommage au PC, utilisez toujours l'adaptateur électrique fourni.

#### Port USB 2.0

Le port USB (Universal Serial Bus) sert à brancher des appareils USB tels que clavier, souris ou d'autres appareils compatibles USB. Il supporte un taux de transferts de données allant jusqu'à 480Mbit/s (Hi-Speed).

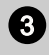

#### Port USB 3.2 Gen 1

Le port USB 3.2 Gen 1, SuperSpeed USB, offre un débit allant jusqu'à 5Gb/s pour des transferts de données rapides sur divers périphériques, tels que des clés USB, des disques durs, des appareils photo et vidéo, etc.

**1** Prise LAN<br>La prise standard RJ-45 LAN sert à la connexion au réseau local, ou réseau LAN (Local Area Network). Vous pourrez y relier un câble réseau.  $\frac{\partial_{\theta_{k}}\partial_{\theta_{k}}$ 

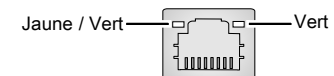

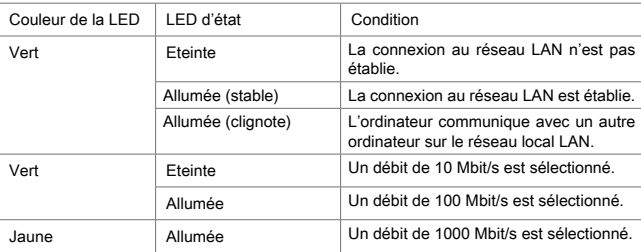

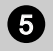

### **6** Port de sortie HDMI<sup>n</sup>

Le High-Definition Multimedia Interface (HDMI) est une interface audio / vidéo tout numérique capable de transmettre des flux non comprimés. Le HDMI supporte tous les formats de télévision, et les vidéos standard, enrichie ou haute définition, plus l'audio numérique multi-canal, sur un câble unique.

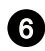

#### 6 **DisplayPort**

Le port DisplayPort est une interface d'affichage numérique standard. Ce connecteur sert à relier un moniteur par l'intermédiaire d'un câble DisplayPort.

#### Important

Afin d'éviter les interférences causées par les connexions sans-fil, veuillez utiliser un câble blindé USB 3.2 (d'une longueur minimum de 8" ou 20cm long) pour connecter un périphérique USB 3.x au port USB 3.2 de cet appareil.

1-7

Downloaded from www.vandenborre.be 1-8 

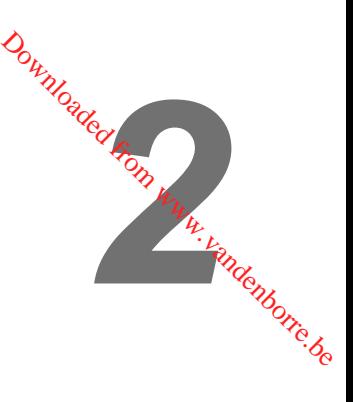

## <span id="page-18-0"></span>**Pour commencer**

### **Conseils en matière de sécurité et de confort**

<span id="page-19-0"></span>Cet ordinateur personnel est une plate-forme mobile vous permettant de travailler n'importe où. Cependant, Il est important de choisir un espace de travail confortable si vous voulez l'utiliser pendant un long moment. **Computer de sécurité et de comptort**<br> **Comptant de travailer de sécurité et de comptort**<br>
Donte du Comptant personnel est une plate-forme mobile vous permettant de travaillém,<br>
voutez l'utiliser pendant, Il est important

- 1. Votre espace de travail doit être suffisamment éclairé.
- 2. Choisissez un bureau et une chaise confortables et ajustez leur hauteur pour
- 3. Lorsque vous êtes assis sur une chaise, réglez, si possible, le dossier de manière à maintenir confortablement votre dos.
- 4. Placez vos pieds à plat et de façon naturelle sur le sol. Vos genoux et vos coudes doivent être placés à un angle d'environ 90 degrés lorsque vous travaillez.
- 5. Disposez vos mains de façon naturelle sur le bureau, de façon à bien supporter vos poignets.
- 6. N'utilisez pas votre PC si l'environnement n'est pas confortable (par exemple sur un lit).
- 7. Cet ordinateur personnel est un appareil électrique. Veuillez l'utiliser avec soin afin d'éviter tout risque de blessure.

#### **Installation du matériel**

#### h **Connexion d'alimentation**

- <span id="page-20-0"></span>Pour commencer<br>
Mandel From Www.vandenborre.be<br>
don d'alimentation. 1. Déballez le carton pour trouver l'adaptateur secteur et le cordon d'alimentation.
- 2. Connectez l'adaptateur secteur et le cordon d'alimentation.
- 3. Connectez l'adaptateur à la prise d'alimentation.
- 4. Branchez le cordon d'alimentation à la prise électrique.

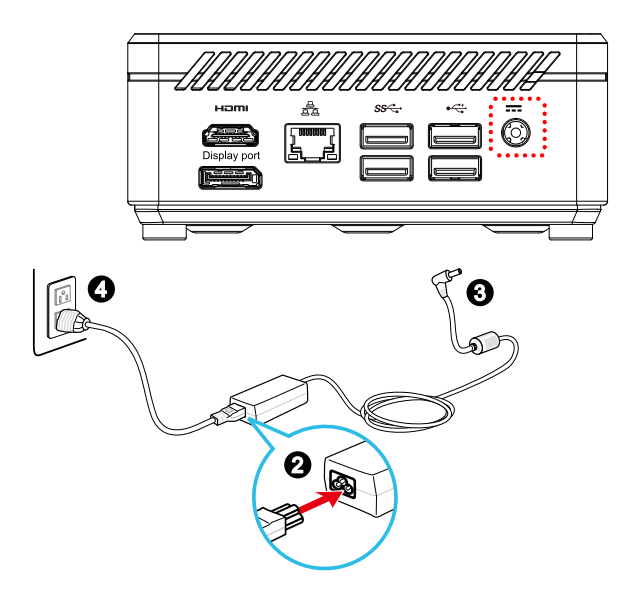

#### $\triangleright$  Déconnexion d'alimentation

- 5. Déconnectez le cordon d'alimentation de la prise électrique en premier.
- 6. Déconnectez le cordon d'alimentation de votre ordinateur personnel.

#### Important

Lorsque vous déconnectez le cordon d'alimentation, il faut maintenir la partie du connecteur. Ne tirez jamais le cordon directement.

#### h **Démarrer l'ordinateur**

Appuyez sur le bouton d'alimentation pour démarrer votre ordinateur.

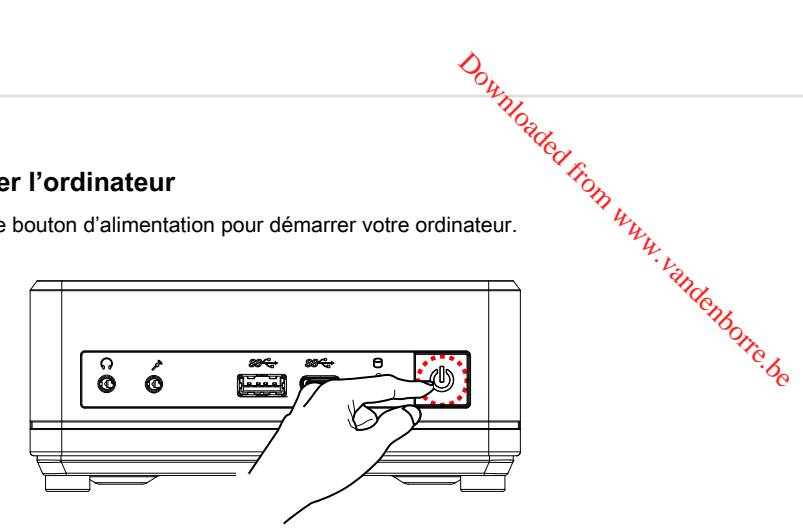

2-4

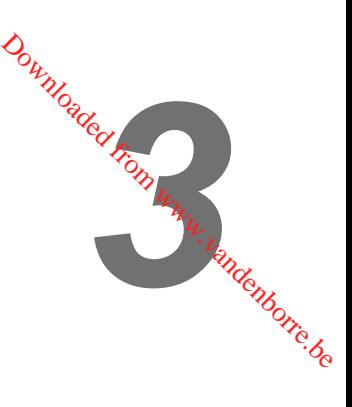

## <span id="page-22-0"></span>**Fonctionnement du système**

Ce chapitre vous donne les informations essentielles concernant le fonctionnement du système.

#### Important

Toutes les informations sont susceptible de modification sans préavis.

### **Gestion de l'alimentation**

<span id="page-23-0"></span>La gestion de l'alimentation des ordinateurs individuels (PCs) et des moniteurs offre la possibilité d'économiser une quantité importante d'énergie et d'aider à la protection de l'environnement.  $\frac{D_{0}}{D_{1}}$ <br>to des moniteurs office la la protection de *multiple* la placez votre PC en la protection de multiple de la placez votre PC en la place de la place de la place de la placez votre PC en la placez votre PC e

Pour être efficace en termes d'énergie, éteignez votre écran et placez votre PC en mode veille après un certain délai d'inactivité de l'utilisateur.

#### h **Gestion d'alimentation dans systèmes Windows 10**

Les [Power Options] (Options d'alimentation) dans les systèmes d'exploitation Windows vous permettent de contrôler les fonctions de gestion d'alimentation pour votre écran, votre disque dur et votre batterie. Cliquez droit sur [Start]

 $(Démarref)$   $\Box$  sélectionnez  $[Control$  Panel] (Panneau de configuration) dans la liste, puis cliquez sur [System and Security] (Système et sécurité)].

Adjust your computer's settings

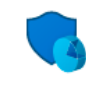

**System and Security** Review your computer's status Save backup copies of your files with File History

 $3-2$ Sélectionnez [Power Options] (Options d'alimentation) et choisissez un programme d'alimentation qui convient à vos besoins personnels. Vous pouvez également affiner les réglages en cliquant sur [Change plan settings] (Modifier les paramètres).

■ Le menu Arrêter l'ordinateur présente les options de Veille (S3 / S4) et d'Arrêt (S5) pour une gestion rapide et facile de l'alimentation de votre système.

#### **▶ Gestion d'alimentation par moniteurs qualifiés ENERGY STAR**

La fonctionnalité de gestion d'alimentation permet à l'ordinateur de consommer une moindre énergie ou en mode "veille", après une période d'inactivité. Lorsqu'un moniteur externe qualifié ENERGY STAR est connecté, cette fonctionnalité prend

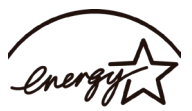

**ENERGY STAR** 

également en charge la gestion d'alimentation similaire du moniteur. Pour profiter de ces économies d'énergie potentielles, la fonctionnalité de gestion d'alimentation a été réglée à se comporter de la manière suivante lorsque le système fonctionne sur courant alternatif :

- Eteindre l'écran après 10 minutes
- Se mettre en mode Veille après 30 minutes

#### h **Réveiller le système**

L'ordinateur doit être capable de se réveiller de mode économie d'énergie en réponse à une commande à partir d'une des caractéristiques suivantes : **Edictionmement du système**<br> **Réveiller le système**<br>
dinateur doit être capable de se réveiller de mode économie d'énergie en réponse<br>
le commande à partir d'une des caractéristiques suivantes :<br> **Example de la partir d'u** 

- bouton marche / arrêt,
- réseau (Réveil LAN),
- souris,
- 

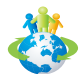

#### Astuces pour économiser l'énergie :

- Éteignez le moniteur en appuyant sur le bouton d'alimentation de l'écran LCD après une certaine période d'inactivité.
- Ajustez les paramètres dans Options énergie dans les systèmes d'exploitation Windows pour optimiser la gestion de l'énergie de votre PC.
- Installez un logiciel d'économie d'énergie pour gérer la consommation d'énergie de votre PC.
- Déconnectez toujours le cordon d'alimentation secteur ou mettez la prise murale hors tension si l'équipement doit rester inutilisé pendant un certain temps, de façon à ne consommer aucune énergie.

F**on**ctionnement du système

#### **Connexions réseau (Windows 10)**

#### h **Réseau filaire**

- <span id="page-25-0"></span>1. Cliquez droit sur [Start] (Démarrer) = et sélectionnez [Control Panel] (Panneau de configuration) dans la liste. Downloaded From www.vandenborre.be
- 2. Sélectionnez [Ethernet] puis [Network and Sharing Center] (Centre réseau et partage).

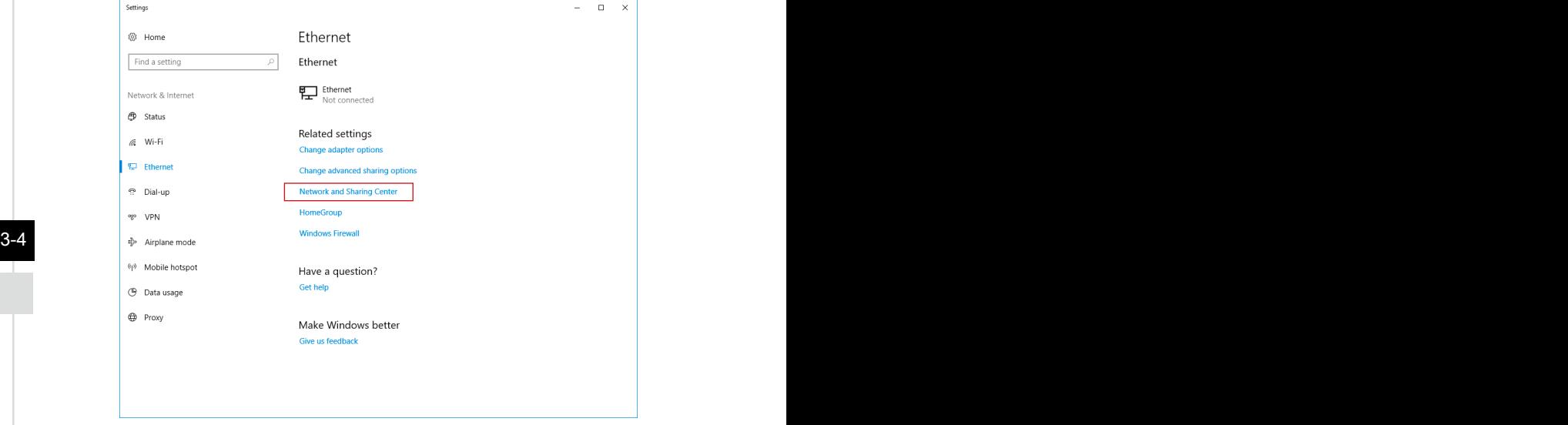

3. Sélectionnez [Set up a new connection or network] (Configurer une nouvelle connexion ou un réseau).

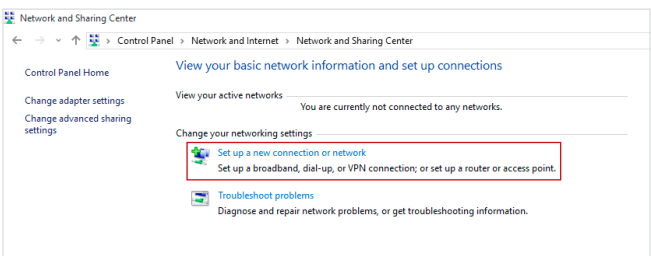

- 4. Choisissez [Connect to the Internet] (Se connecter à Internet) et appuyez⁄sur [Next] (Suivant).
- 5. Sélectionnez [Broadband (PPPoE)] (Haut débit (PPPoE)) pour vous connecter en utilisant le DSL ou un câble qui nécessite un nom d'utilisateur et un mot de passe. **Concernent du système<br>
Dragger (Concernent du système)**<br>
(t) et appuyez sur le passe.<br>
Un vous connecter en le passe.<br>
Un vous connecter en le passe.<br>
El passe.<br>
El passe.<br>
El passe.<br>
Connecter du passe.

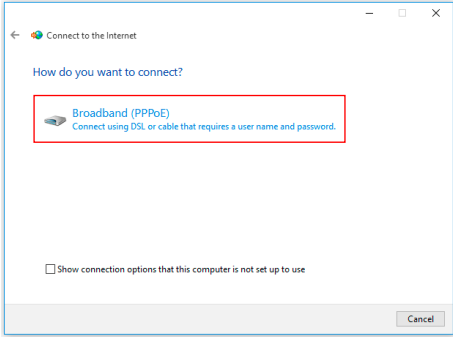

6. Tapez les informations de votre fournisseur d'accès Internet (FAI) et cliquez sur [Connect] (Se connecter) pour établir votre connexion LAN.

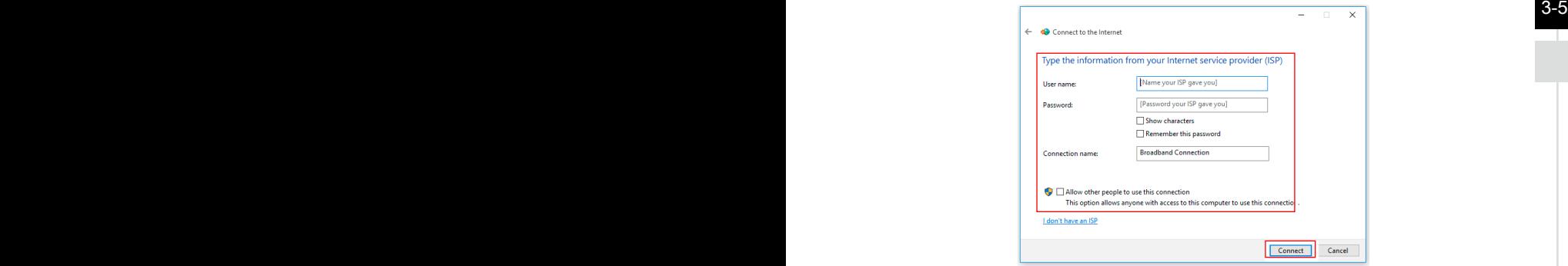

F**on**ctionnement du système

#### h **Réseau sans fil**

- 1. Allez dans [Start] (Démarrer)  $\pm$ , Cliquez sur [Settings] (Paramètres) et sélectionnez [Network and Internet] (Réseau et Internet).
- 2. Une liste des connexions WLAN disponibles apparaît. Choisissez une connexion à partir de la liste. Downloaded from www.vandenborre.be
- 3. Pour établir une nouvelle connexion, sélectionnez [Network and Sharing Center] (Centre réseau et partage).

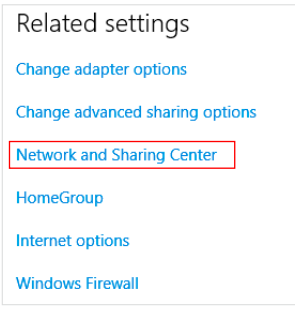

#### $3-6$

- 4. Sélectionnez [Set up a new connection or network] (Configurer une nouvelle connexion ou un réseau).
- 5. Ensuite, choisissez [Manually connect to a wireless network] (Se connecter manuellement à un réseau sans fil) et cliquez sur [Next] (Suivant) pour continuer.
- 6. Entrez les informations relatives au réseau sans fil que vous souhaitez ajouter et cliquez sur [Next] (Suivant) pour continuer.

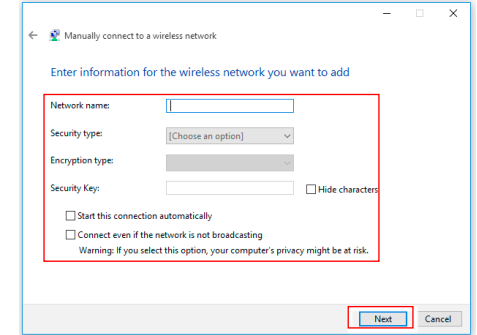

7. Une nouvelle connexion WLAN a été établie.

#### **Récupération du système (Windows 10)**

Les raisons pour l'utilisation de la fonction de récupération du système peuvent inclure :

- <span id="page-28-0"></span>■ Restaurer le système à son état original avec les paramètres par défaut du fabricant. Istion.<br>Michi www.vandenborre.be
- Lorsque des erreurs se sont produites avec le système d'exploitation utilisé.
- Lorsque le système d'exploitation a été infecté par un virus et qu'il ne fonctionne plus normalement.
- Lorsque vous souhaitez installer le système d'exploitation avec d'autres langues intégrées.

Avant d'utiliser la fonction de récupération du système, veuillez sauvegarder les données importantes stockées sur le disque de votre système vers d'autres périphériques de stockage.

Si la solution suivante ne parvient pas à récupérer votre système, veuillez contacter le distributeur local agréé ou un centre de service pour obtenir de l'aide.

Fonctionnement du système

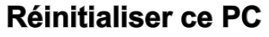

- 1. Allez dans [Start] (Démarrer)  $\pm$ , cliquez sur [Settings] (Paramètres) et sélectionnez [Update and security] (Mise à jour et sécurité).
- 2. Sélectionnez [Recovery] (Récupération) et cliquez sur [Get started] (Commencer) dans [Reset this PC] (Réinitialiser ce PC) afin de lancer la restauration du système. Downloaded From www.vandenborre.be

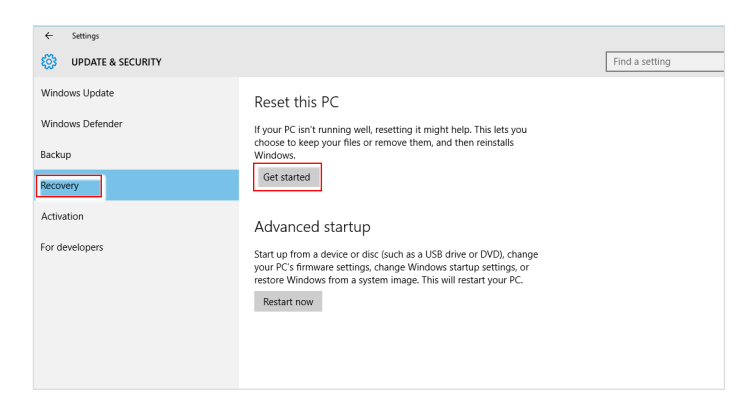

 $3-8$  3-9  $\pm$  3.1  $\pm$  3.1  $\pm$  3.1  $\pm$  3.1  $\pm$  3.1  $\pm$  3.1  $\pm$  3.1  $\pm$  3.1  $\pm$  3.1  $\pm$  3.1  $\pm$  3.1  $\pm$  3.1  $\pm$  3.1  $\pm$  3.1  $\pm$  3.1  $\pm$  3.1  $\pm$  3.1  $\pm$  3.1  $\pm$  3.1  $\pm$  3.1  $\pm$  3.1  $\pm$  3.1  $\pm$  3.1  $\pm$ 3. L'écran [Choose an option] (Choisissez une option) apparaît. Choisissez entre [Keep my files] (Conserver mes fichiers) et [Remove everything] (Supprimer tout).

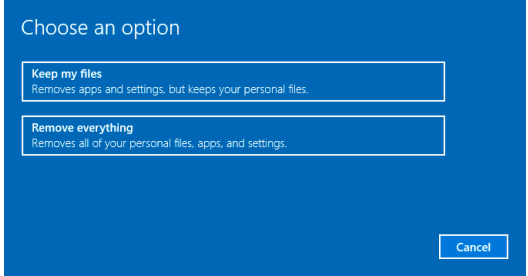

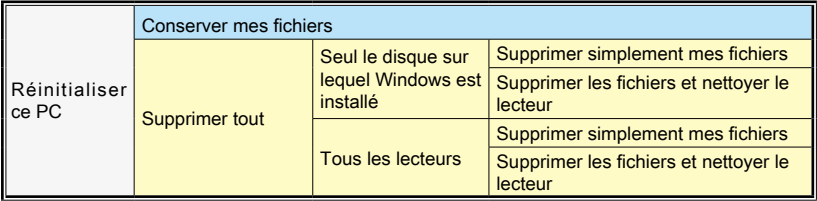

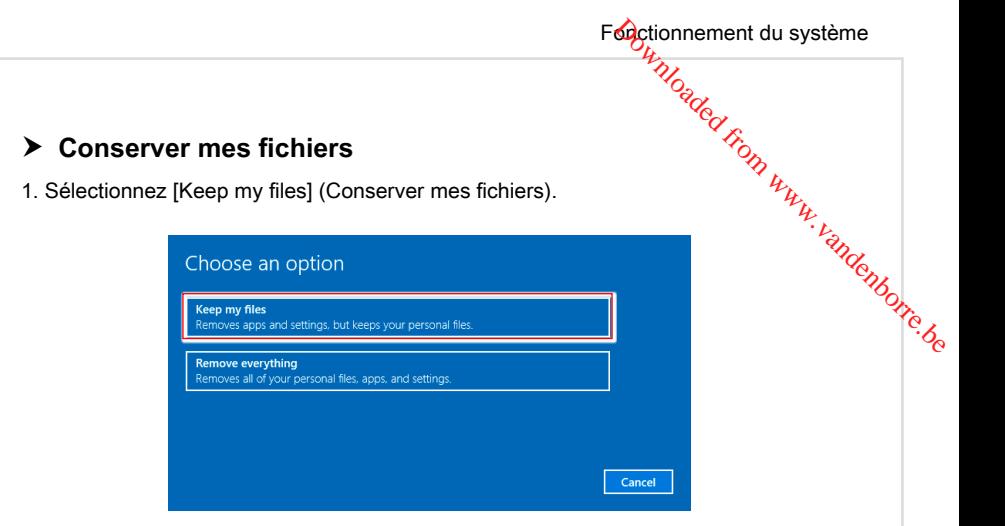

2. L'écran [Your apps will be removed] (Vos applications seront supprimées) affiche une liste des applications qui devront être réinstallées à partir du Web ou des disques d'installation. Cliquez sur [Next] (Suivant) pour continuer.

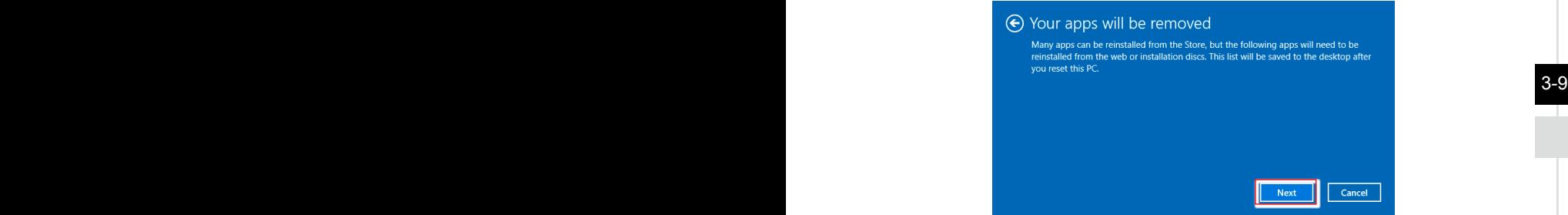

3. L'écran suivant affiche les modifications à apporter au cours du processus. Cliquez sur [Reset] (Réinitialiser) pour démarrer la réinitialisation du système.

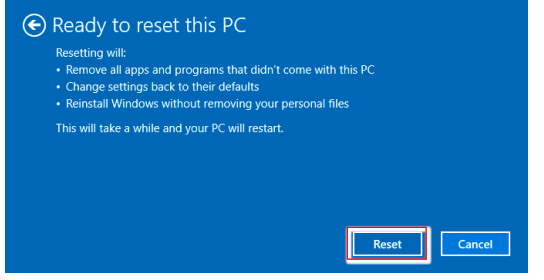

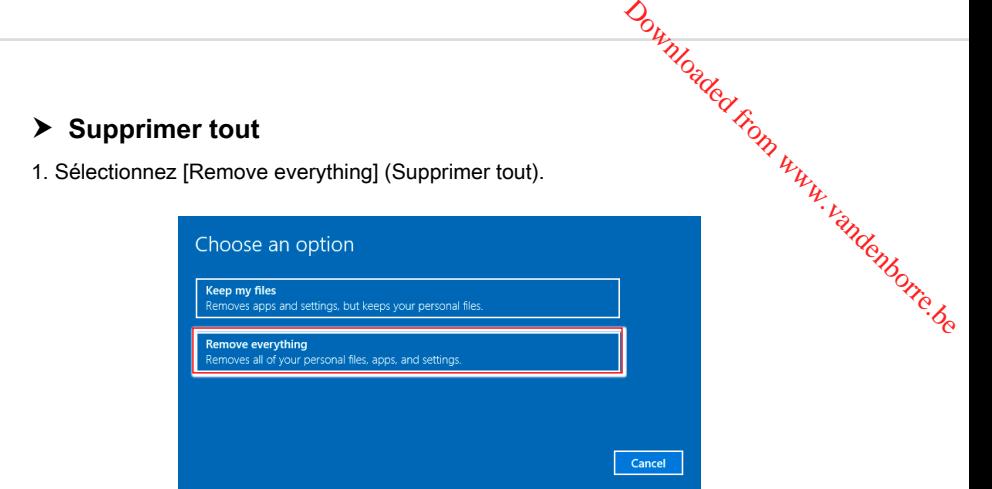

- 2. Si vous avez plusieurs disques durs, un écran apparaît, vous demandant de choisir entre [Only the drive where Windows is installed] (Seul le disque sur lequel Windows est installé) et [All drives] (Tous les lecteurs).
- 3. Puis choisisse entre [Just remove my files] (Supprimer simplement mes fichiers) et [Remove files and clean the drive] (Supprimer les fichiers et nettoyer le lecteur).

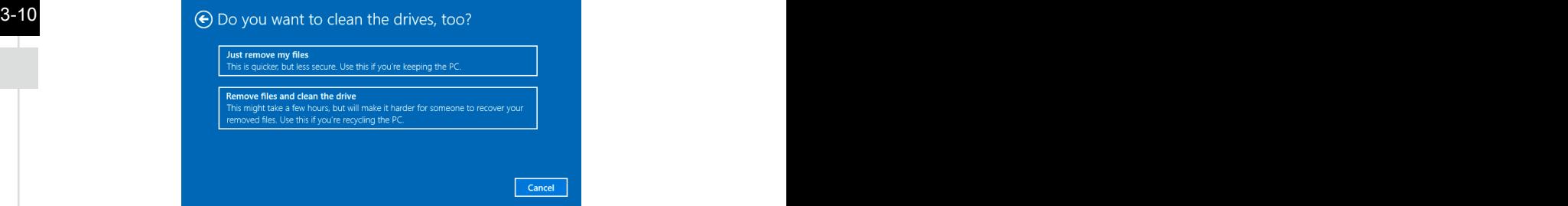

4. L'écran suivant affiche les modifications à apporter au cours du processus. Cliquez sur [Reset] (Réinitialiser) pour démarrer la réinitialisation du système.

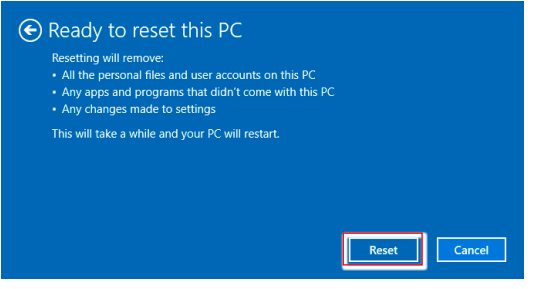

# <span id="page-32-0"></span>Fonctionnement du système<br>
Mandel From With With Limits Conction de<br>
ables, veuillez utiliser **Récupération du système (Touche de raccourci de récupération F3) (en option)**

#### **Précautions à propos de l'utilisation de la fonction de récupération du système**

- 1. Si votre disque dur et votre système ont des erreurs irréparables, veuillez utiliser en premier la touche de raccourci de récupération F3 du disque dur pour lancer la fonction de récupération du système.
- 2. Avant d'utiliser la fonction de récupération du système, veuillez sauvegarder les données importantes stockées sur le disque de votre système vers d'autres périphériques de stockage.

#### **▶ Récupération du système avec la touche de raccourci F3**

Suivez les instructions suivantes pour continuer :

- 1. Redémarrez le PC.
- 2. Appuyez rapidement sur la touche de raccourci F3 du clavier dès que le message de bienvenue MSI s'affiche sur l'écran.
- 3. Sur l'écran "Choose an Option (Choisissez une option)", appuyez sur " Troubleshoot (Dépannage)".
- (Restaurer MSI aux valeurs d'usine)" pour réinitialiser le système aux réglages par **3-11** 4. Sur l'écran "Troubleshoot (Dépannage)", appuyez sur "Restore MSI factory défaut.
	- 5. Sur l'écran "RECOVERY SYSTEM (SYSTÈME DE RÉCUPÉRATION)", appuyez sur "System Partition Recovery (Récupération de partition système)".
	- 6. Suivez les instructions à l'écran pour continuer et terminer la fonction de restauration.

Downloade<del>d From www.vandenborre.be</del>